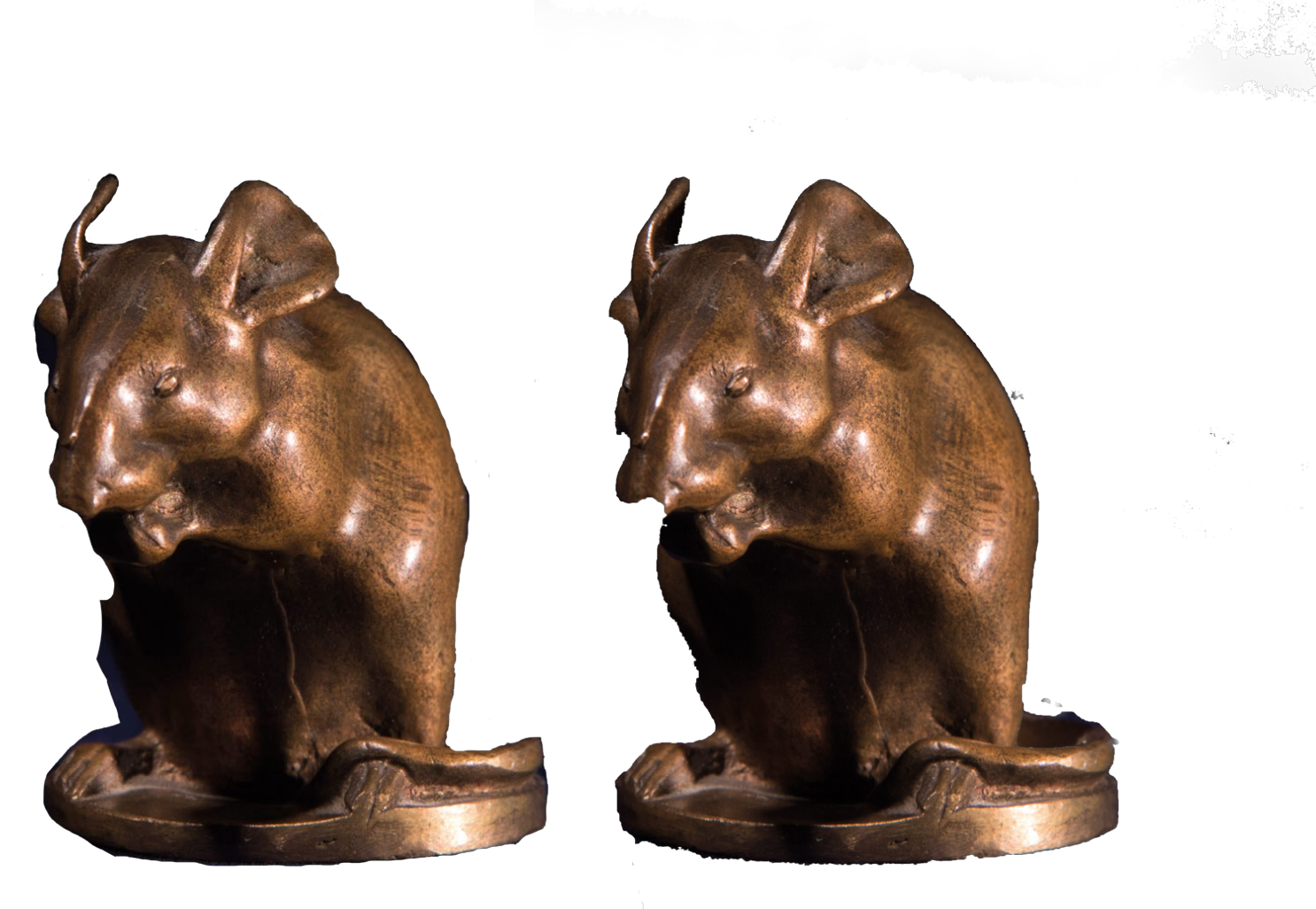

## NotHelpless: *Blauer Hintergrund:*

Hallo Moni, leider weiß ich bei Deinen letzten Bildern nicht, mit welchem Werkzeug Du gearbeitet hast. *Als kleinen Tipp: Leg Dir eine Farbebene hinter die Ebene auf der du Etwas freistellen möchtest.*  Bei dieser Freistellung sind noch viele Ecken, an denen um die Maus herum kleiner Kleckse zu sehen sind. Wenn Du mit einer Ebenenmaske arbeitest, kannst Du diese ohne Probleme in der Ebenenmaske mit einem schwarzen Pinsel "wegmalen". Die Maus selbst hast Du nicht wirklich gut erwischt. Hier hilft auch oft bei aktiver Auswahl die Maskierungsvorschau, die alles rot anmalt, was nicht ausgewählt ist. Hier kannst Du ähnlich wie in der Ebenenmaske mit schwarzer oder weißer Farbe und Pinseln Teile in die Auswahl hineinmalen. Der Dialog Kante verbessern hilft nur, wenn die Auswahl schon relativ gut ist. Probier es mal aus ;) Diese Maus ist in der ersten Version deutlich angeknabbert, gefällt mir aber besser. ;o) Auch hier war das Lasso eventuell nicht die optimale Wahl für das Werkzeug. Da die Maus wenig Kontrast zum Hintergrund hat, kann das Lasso eher wenig erkennen und daher kommt dann auch das Ergebnis. Es wäre interessant, ob mit einer Korrketurebene und aufhellen des Bildes das Werkzeug besser funktioniert.

Prinzipiell denke ich, dass das Lasso für solche Bilder eher nicht geeignet ist. Wird schon. Das ist alles Übungssache und manche der Fotos sind durchaus nicht einfach.

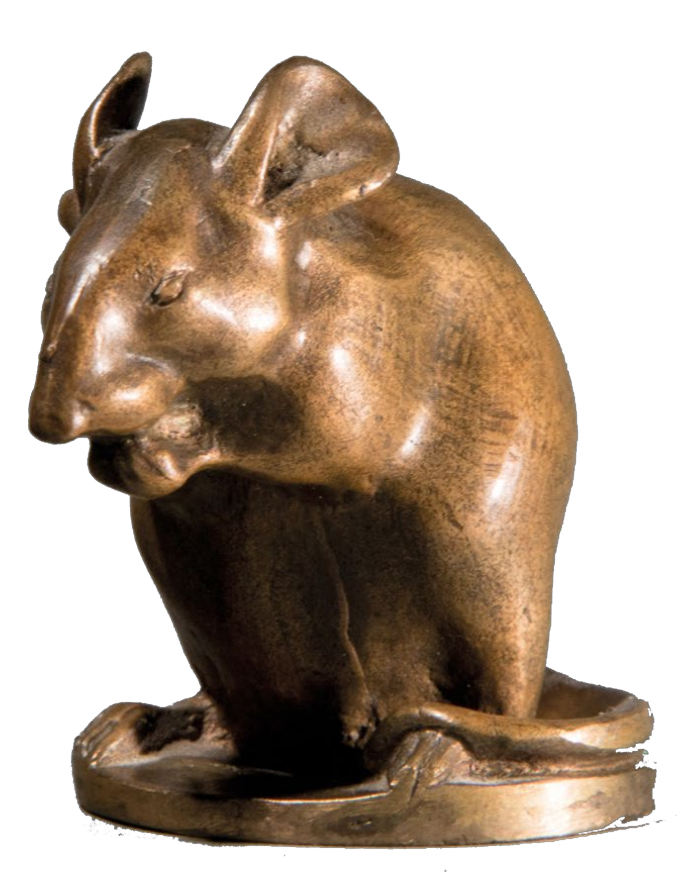

#### Not Helpless: *Grauer Hintergrund:*

Die Freistellung dieses Bilds ist Dir gut gelungen.

Die Maus ist schön freigestellt. Einen Hauch weicher könnte die Kante sein. Das bekommst du über Maske verbessern gut hin. Unten am Sockel könntest Du noch minimal nacharbeiten da ist ein wenig vom Sockel und vom Schwanz verschwunden und unten links ein wenig vom Boden zu sehen. Aber das ist "Meckern auf hohem Niveau". Super!

PSE 12, Zauberstab A, rechts unten "Streifen" mit Radiergummi entfernt.,

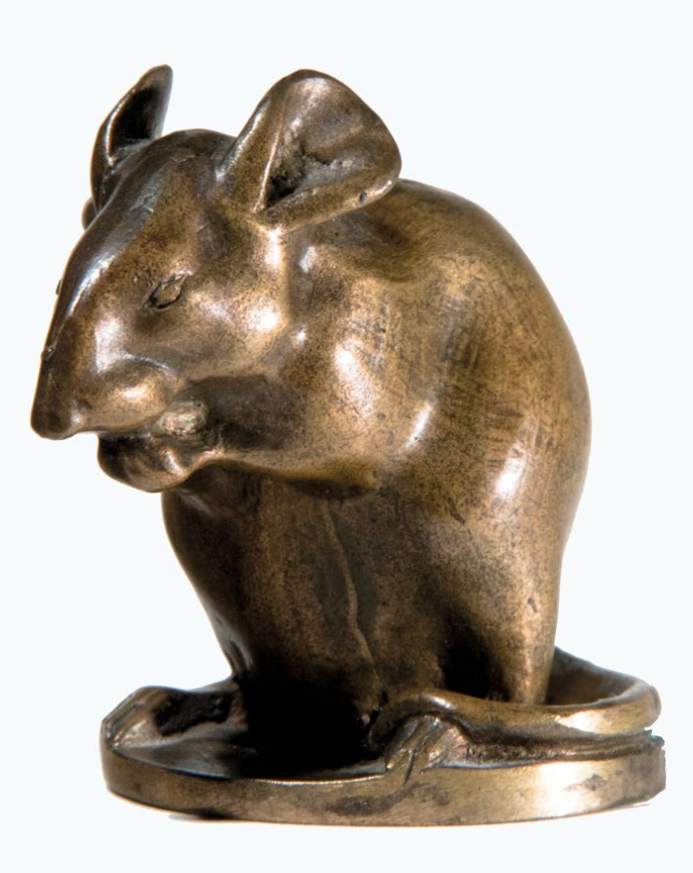

## NotHelpless: *Weißer Hintergrund:*

Die Auswahl ist dir in großen Teilen sehr gut gelungen. Unten am Sockel und am Schwanz sind ein paar Teile der Maus verloren gegangen und einen Teil des Schattens unter dem Sockel hast Du mit in Deiner Auswahl gehabt. Hättest Du mit einer Ebenenmaske gearbeitet, dann könntest Du diese Bereiche schnell mit einem weißen/schwarzen Pinsel wieder hinein oder heraus malen.

Ansonsten toll geworden!

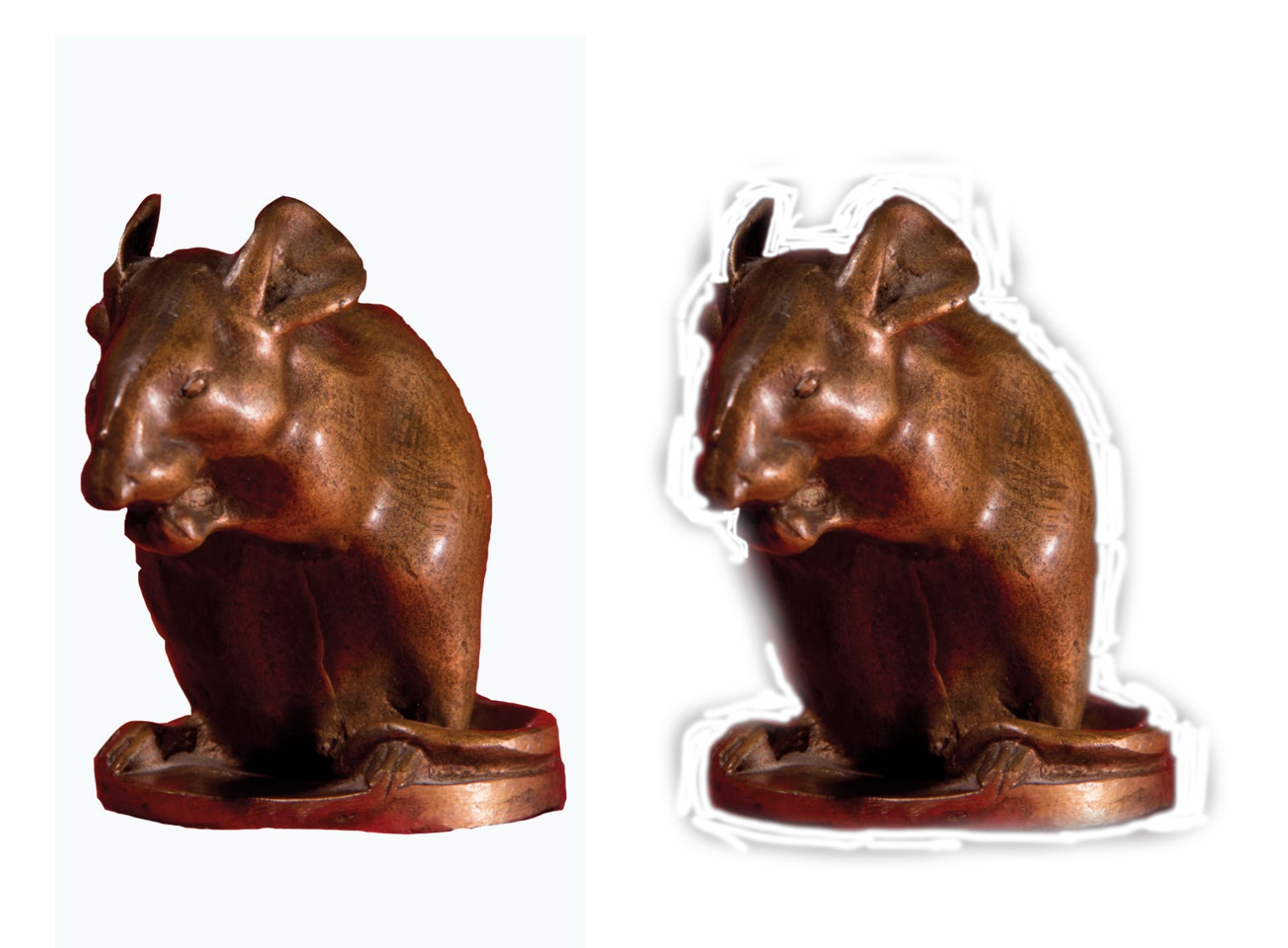

#### NotHelpless: *Roter Hintergrund:*

Die Auswahl dieser Maus ist leider nicht optimal gelungen, wobei mir die erste Version viel besser gefällt, als die Korrektur. Mit einer farbigen Hilfebene im Hintergrund wären Dir die Schlieren rund um die Maus sicher aufgefallen. Kann es sein, dass Du hier an der falschen Stelle mit dem Pinsel gearbeitet hast? Ist eine Ebenenmaske vorhanden, dann könntest du keinere Fehler in der Auswahl mit einem Pinsel in der Ebenenmaske nachmalen.

Die Auswahl in Variante 1 hat sicherlich mit dem verwendeten Werkzeug zu tun, dass nur bei klaren Kanten wirklich gut funktioniert. Bei diesem Hintergrund ist leider sehr viel Farbschimmer auf dem Objekt, dass es dem Werkzeug fast unmöglich macht, hier die Kanten klar zu erkennen. Probiere mal ein anderes Werkzeug aus und schaue, wie es z.B. mit der Schnellauswahl klappt.

Ist nicht schlimm, da das Bild echt fürchterlich ist ;)

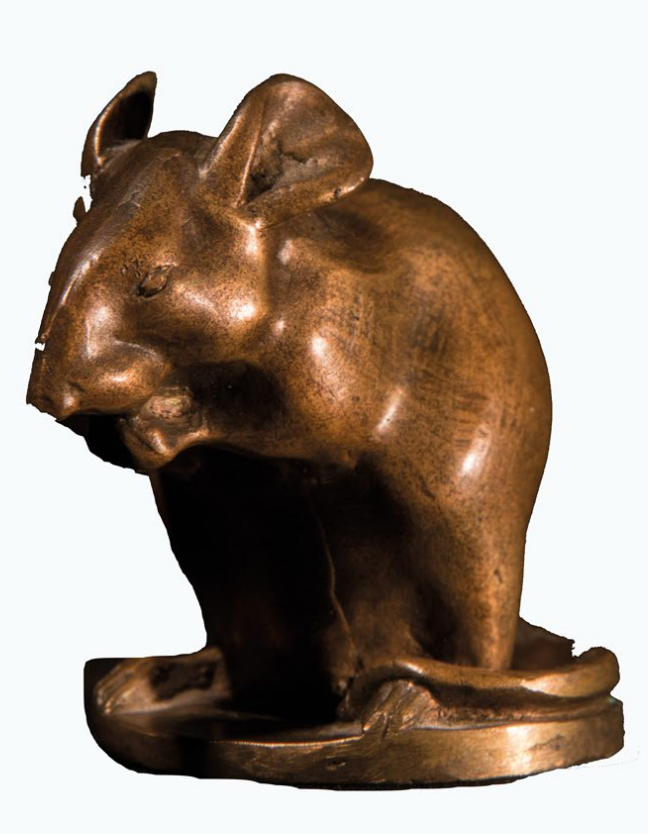

# NotHelpless: *Schwarzer Hintergrund:*

Diese Auswahl ist noch nicht optimal. Hier wäre ein weiter Arbeiten im Maskierungsmodus und eine Hilfsebene mit Tonwertkorrektur sicherlich hilfreich gewesen, die Teile der Maus, die noch nicht in der Auswahl sind, besser zu sehen und mit einem weißen Pinsel hinzu zu nehmen. Die Partie am Rücken und an den Ohren hast Du schon gut erwischt und auch der Bereich oberhalb des rechten Fußes, bei dem man die Kurve eher raten muss, ist schon gut ausgewählt worden. Das wird schon.